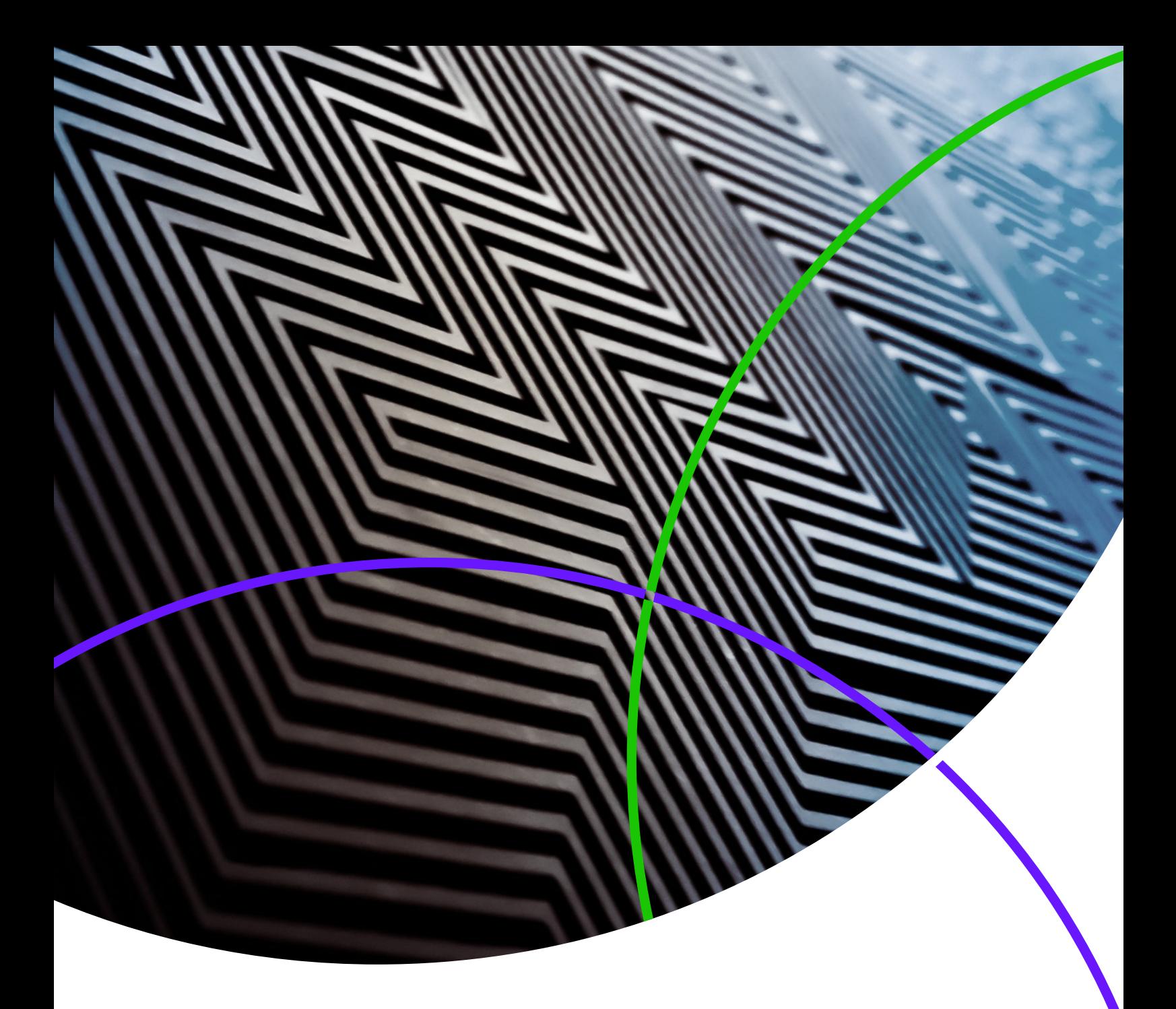

**Notas de la versión de** *ScholarOne Manuscripts*

**Versión 4.25** 

*ScholarOne Manuscripts*

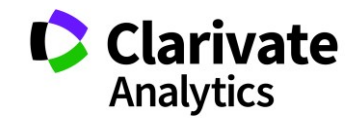

Versión 4.25 – Fecha de publicación: julio de 2019

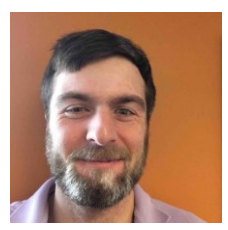

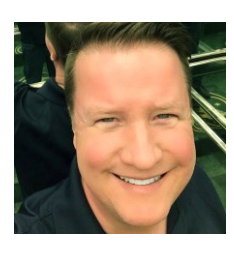

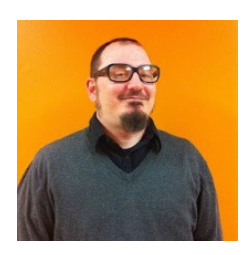

## Autores

## **Chris Heid**

Jefe de producto, publicaciones y asociaciones

Chris es jefe de producto de las plataformas de ScholarOne de Clarivate Analytics. Entre los proyectos previos se incluyen Reviewer Locator, informes de nivel de editor e integración de ORCID.

## **Greg Kloiber**

Administrador de producto sénior, ScholarOne

Greg dirige las iniciativas de inteligencia artificial de ScholarOne. Entre sus logros, podemos destacar el inicio de sesión a través de ORCID, la integración de OverLeaf y el nuevo diseño de los centros de revisores y envíos.

## **Sven Molter**

Administrador de producto, ScholarOne

Sven cuenta con 13 años de experiencia en el sector y lleva trabajando en ScholarOne desde 2009. En 2018, dirigió el proceso de desarrollo del producto ScholarOne Abstracts. Este año, está trabajando en un proyecto para agregar la extracción de datos a ScholarOne Manuscripts.

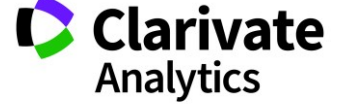

Las siguientes funciones se publicarán en ScholarOne Manuscripts v4.25. En este documento podrá encontrar información sobre los valores predeterminados de la configuración de cada función

3

Esta versión incluye mejoras o cambios que afectarán inmediatamente a todos los usuarios de ScholarOne Manuscripts tras la actualización. Póngase en contacto con sus usuarios antes de actualizar, de forma que se preparen para los cambios que puedan afectarles. Ciertas funciones las debe activar un administrador o un representante de ScholarOne para que se puedan beneficiar de ellas.

# Resumen de la versión

A continuación, se detallan las opciones de configuración y los valores predeterminados de cada función. Si quiere cambiar algún valor predeterminado[, póngase en contacto con ScholarOne](http://mchelp.manuscriptcentral.com/gethelpnow/) y envíe un caso.

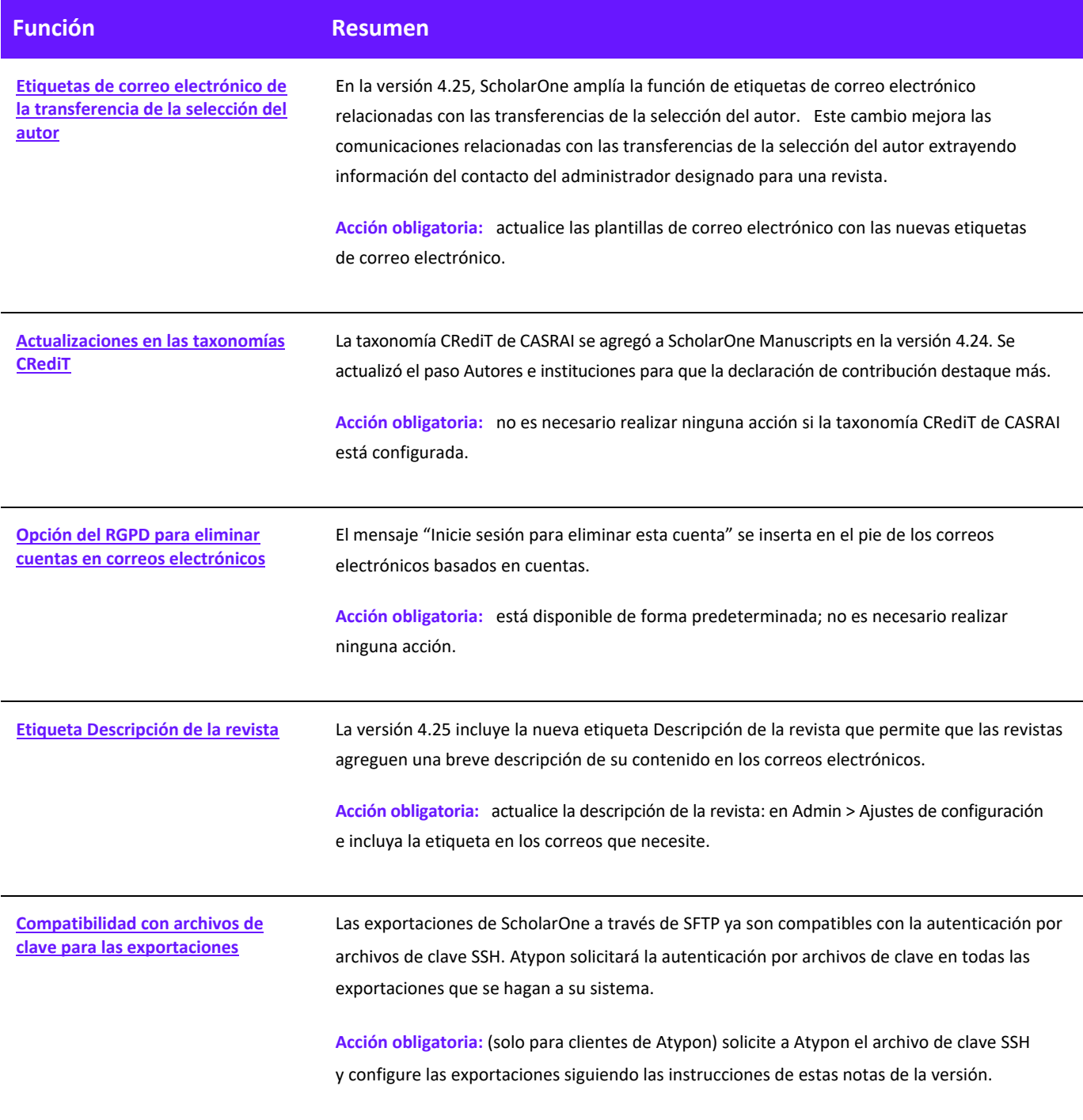

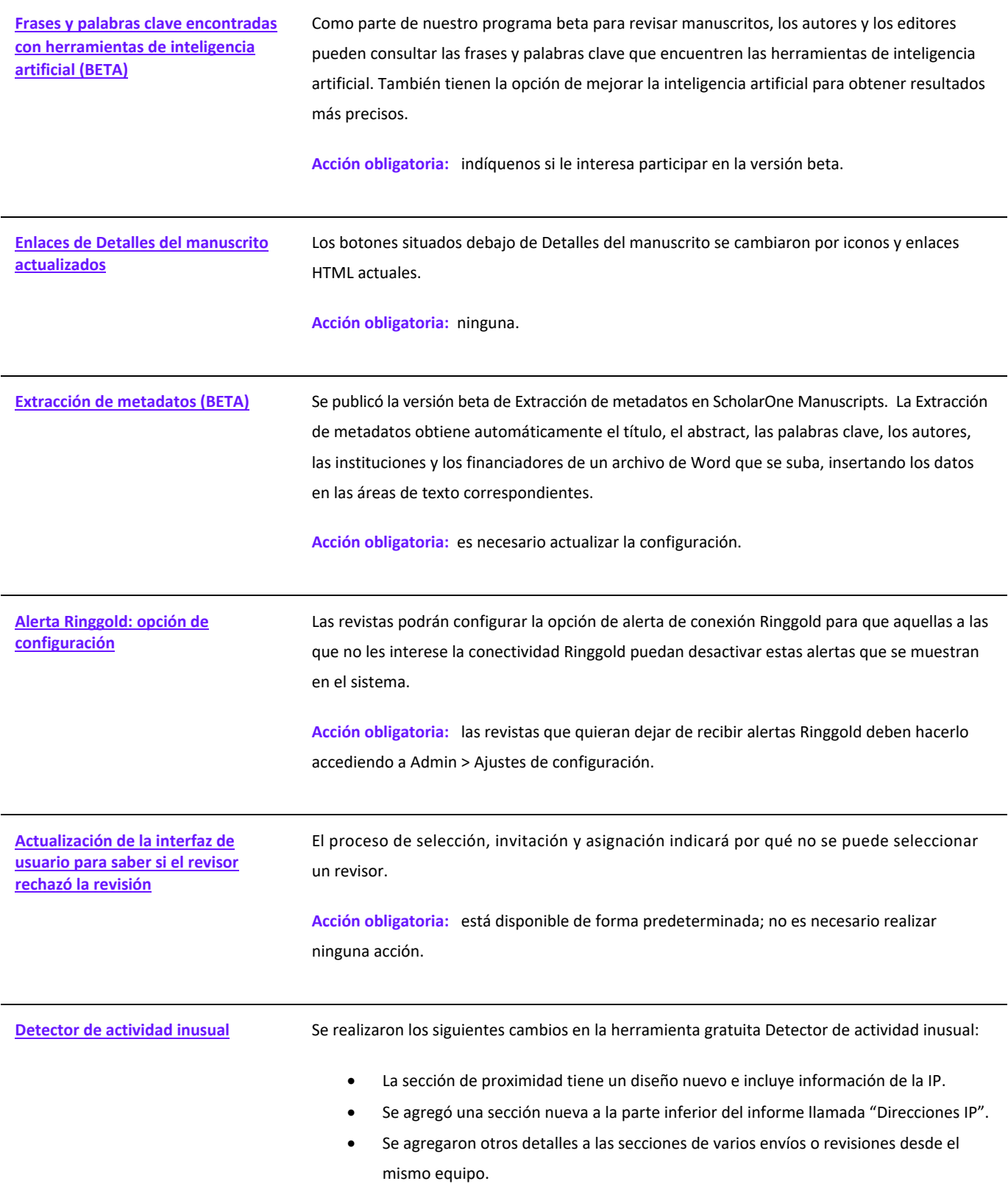

<span id="page-5-0"></span>**Acción obligatoria:** si no dispone de la herramienta Detector de actividad inusual, póngase en contacto con el servicio de soporte al cliente de ScholarOne. No es necesario realizar ninguna acción si ya está implementado.

# Etiquetas de correo electrónico de la transferencia de la selección del autor

Se agregaron varias etiquetas para mejorar las comunicaciones relacionadas con las transferencias de la selección del autor.

## **##CORREO\_ELECTRÓ NICO\_CONTACTO\_ADMIN\_REVISTA\_REF##**

- Se agregó a la sección Campos de transferencia de la selección del autor de las etiquetas de correo electrónico.
- Muestra la dirección de correo electrónico del administrador de la revista a la que se hace referencia.
- Esta etiqueta puede utilizarse en cualquier campo de dirección: Para, CC o CCO.
- Si hay varias entradas, deben estar separadas por comas para procesar los correos electrónicos correctamente.

## **##NOMBRE\_CONTACTO\_ADMIN\_REVISTA\_REF##**

- Se agregó a la sección Campos de transferencia de la selección del autor de las etiquetas de correo electrónico.
- Muestra el nombre completo de contacto del administrador de la revista de referencia seguido de la revista asociada.
- Para una revista referenciada: Nombre completo del administrador.
- Para varias revistas referenciadas: Nombre completo del administrado (Nombre de la revista, Nombre completo del administrador 2 (Nombre de la revista 2), Nombre completo del administrador 3 (Nombre de la revista 3).

## **##CONTACTO\_COMPLETO\_DEL\_ADMINISTRADOR\_DE\_LA\_REVISTA\_DE\_REFERENCIA##**

- Se agregó a la sección Campos de transferencia de la selección del autor de las etiquetas de correo electrónico.
- Muestra el nombre de la revista de referencia, el nombre de contacto del administrador, el correo electrónico de contacto, el número de teléfono de contacto y la URL de la revista.
- Se obtienen de las opciones de la revista que el remitente recibe en el momento de la transferencia de la selección del autor.
- Ejemplo de una elección:
	- o Nombre de la revista Nombre del contacto del centro de administradores / administrador del sitio Correo electrónico del contacto del centro de administradores / administrador del sitio Número de tel. del contacto del centro de administradores / administrador del sitio URL del sitio
- Ejemplo de varias elecciones:
	- o Nombre de la revista

Nombre del contacto del centro de administradores / administrador del sitio Correo electrónico del contacto del centro de administradores / administrador del sitio Número de tel. del contacto del centro de administradores / administrador del sitio URL del sitio

## Nombre de la revista 2

Nombre del contacto del centro de administradores / administrador del sitio 2 Correo electrónico del contacto del centro de administradores / administrador del sitio 2 Número de tel. del contacto del centro de administradores / administrador del sitio 2 URL del sitio 2

#### Campos Transferir selección del autor

- 1. ##CONTACTO COMPLETO ADMIN REV REF CON DESCR REV##
- 2. ##CORREO ELECTRÓNICO DE CONTACTO DEL ADMINISTRADOR DE LA REVISTA DE REFERENCIA##
- 3. ##NOMBRE DE CONTACTO DEL ADMINISTRADOR DE LA REVISTA DE REFERENCIA##
- 4. ##CONTACTO COMPLETO DEL ADMINISTRADOR DE LA REVISTA DE REFERENCIA##
- 5. ##DESCRIPCIÓN REVISTA REF##

## **##CONTACTO\_COMPLETO\_DEL\_ADMINISTRADOR\_DE\_LA\_REVISTA\_DE\_DESTINO##**

- Se agregó a la sección Campos de transferencia del documento de las etiquetas de correo electrónico.
- Muestra el nombre de la revista objetivo, el nombre de contacto del administrador, el correo electrónico de contacto, el número de teléfono de contacto y la URL de la revista.
- Ejemplo de una elección:
	- o Nombre de la revista
		- Nombre del contacto del centro de administradores / administrador del sitio Correo electrónico del contacto del centro de administradores / administrador del sitio Número de tel. del contacto del centro de administradores / administrador del sitio URL del sitio
- Ejemplo de varias elecciones: No se resolvió

# <span id="page-8-0"></span>Actualizaciones en las taxonomías CRediT de CASRAI

La sección Taxonomía CRediT de CASRAI se destacó gracias a la actualización del paso Autores e instituciones del proceso de envío. Ahora, los remitentes pueden acceder a la taxonomía CRediT de CASRAI a través del enlace para proporcionar una contribución CRediT.

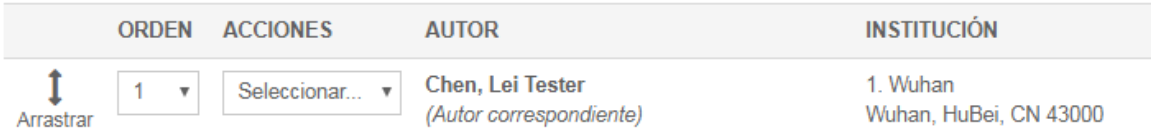

\* Proporcionar contribución de CRediT

# Etiqueta de correo electrónico Descripción de la revista

Se agregó un campo de texto libre en la sección Admin > Ajustes de configuración llamado Descripción de la revista y que admite hasta 450 caracteres. El texto aparecerá en los correos electrónicos del sistema que contengan la etiqueta ##JOURNAL\_DESCRIPTION##. En los casos en los que una revista no contenga este campo, se mostrará su nombre.

## **##DESCRIPCIÓ N\_DE\_REVISTA##**

• Muestra la descripción de la revista tal y como se introdujo en el campo homónimo.

## **##DESCRIPCIÓ N\_REVISTA\_REF##**

- Muestra la descripción de las revistas de referencias según la configuración que se indica a continuación.
- Ejemplo de una elección:
	- o Nombre de la revista: Descripción de la revista
- Ejemplo de varias elecciones:
	- o Nombre de la revista: Descripción de la revista Nombre de la revista 2: Descripción de la revista 2 Nombre de la revista 3: Descripción de la revista 3

## **##CONTACTO\_COMPLETO\_ADMIN\_REV\_REF\_CON\_DESCR\_REV##**

- Muestra el nombre, el nombre de contacto de administrador, el correo electrónico de contacto del administrador, el número de teléfono de contacto, la URL de la revista y la descripción de la revista de referencia. Se obtienen de las opciones de la revista que el remitente recibe en el momento de la transferencia de la selección del autor.
- Ejemplo de una elección:
	- o Nombre de la revista Nombre del contacto del centro de administradores / administrador del sitio Correo electrónico del contacto del centro de administradores / administrador del sitio Número de tel. del contacto del centro de administradores / administrador del sitio URL del sitio Texto de descripción de la revista
- Ejemplo de varias elecciones:
	- o Nombre de la revista Nombre del contacto del centro de administradores / administrador del sitio Correo electrónico del contacto del centro de administradores / administrador del sitio Número de tel. del contacto del centro de administradores / administrador del sitio URL del sitio Texto de descripción de la revista Nombre de la revista 2 Nombre del contacto del centro de administradores / administrador del sitio 2

Correo electrónico del contacto del centro de administradores / administrador del sitio 2 Número de tel. del contacto del centro de administradores / administrador del sitio 2 URL del sitio 2 Texto de descripción de la revista 2

## **##DESCRIPCIÓ N\_DE\_REVISTA\_DESTINO##**

- Muestra la descripción de la revista a la que se está transfiriendo el manuscrito.
- Las revistas pueden modificar el campo Descripción de la revista recién creado en Admin > Ajustes de configuración.

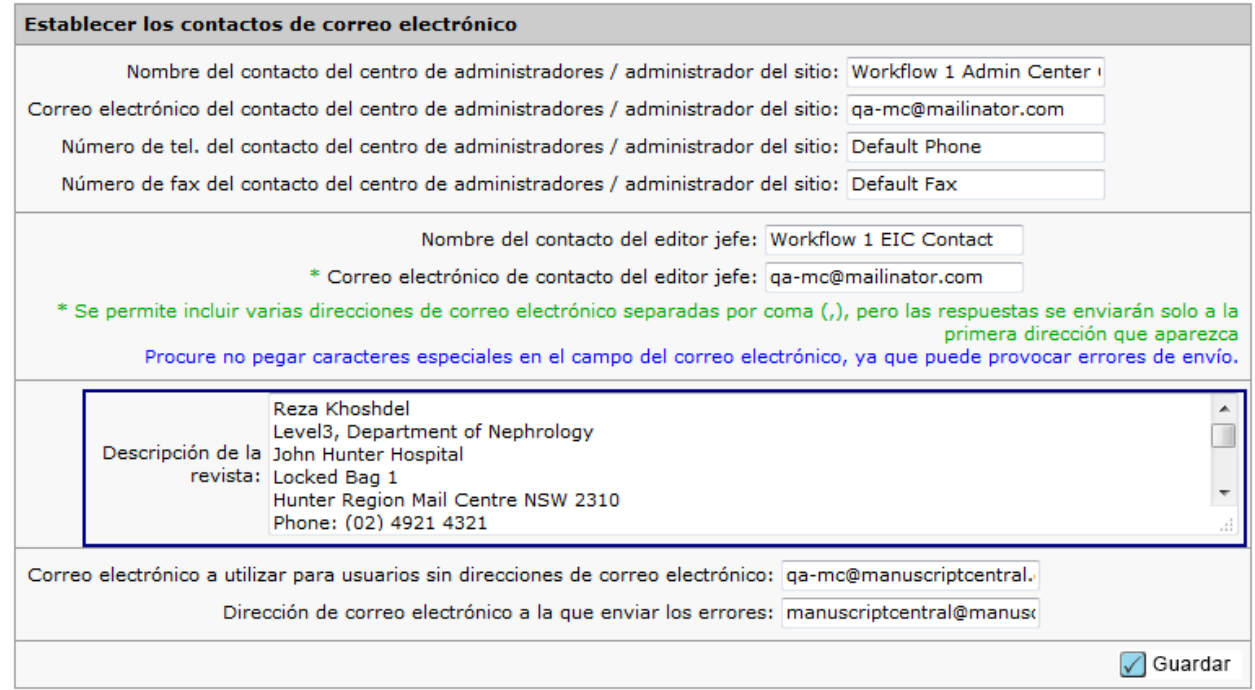

# <span id="page-10-0"></span>Inicie sesión para eliminar esta cuenta (RGPD)

El mensaje "Inicie sesión para eliminar esta cuenta" se insertará en el pie de los correos electrónicos basados en cuentas.

- Agregar cuenta, admin.
- Autor sobre la marcha
- Creación de cuenta de coautor tras un envío
- Creación de cuenta de coautor por un admin.
- Editor sobre la marcha
- Reviewer Locator
- Revisor sobre la marcha
- Crear cuenta, integración de los envíos
- Crear cuenta, usuario

Al hacer clic en "Inicie sesión para eliminar esta cuenta", se pedirá al usuario que inicie sesión y se le redireccionará automáticamente a la sección de la política de privacidad del paso 3 "Contraseña e ID de usuario" del proceso de edición de cuentas, desde donde podrán eliminar la cuenta si lo desean.

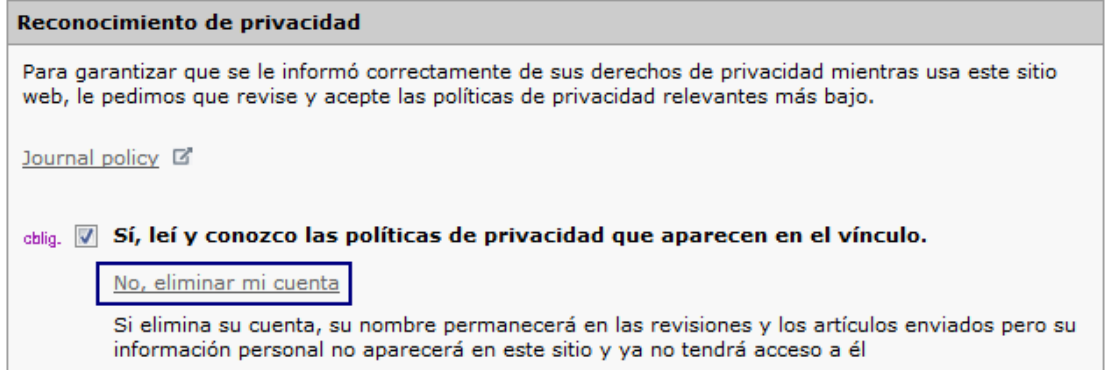

**Acción obligatoria:** ninguna.

# <span id="page-11-0"></span>Compatibilidad con archivos de clave para las exportaciones

Las exportaciones de ScholarOne a través de FTP seguro (SFTP) ya son compatibles con la autenticación por archivos de clave SSH. Aunque la compatibilidad con los archivos de clave SSH en ScholarOne no está limitada a destinos específicos, Atypon comenzará a solicitar el uso de esta funcionalidad en todas las exportaciones que se hagan a su sistema. Por este motivo, esta función es muy interesante para las revistas de ScholarOne que exporten directamente a Atypon.

Para configurar una exportación con autenticación por archivos de clave, acceda al paso "Creación de lotes" de la Configuración y cree una exportación o edite una existente. En Destino > Ubicación, abra el menú desplegable para cambiar la ubicación a SFTP. Introduzca o confirme el servidor SFTP y su ID de usuario. A continuación, seleccione el botón de opción "Archivo de clave". De este modo, se activará la función "Seleccionar archivo" que le permitirá explorar su equipo y seleccionar el archivo de clave que desee. Una vez seleccionado el archivo, haga clic en el botón "Cargar" para que se muestre el nombre del archivo de clave asociado.

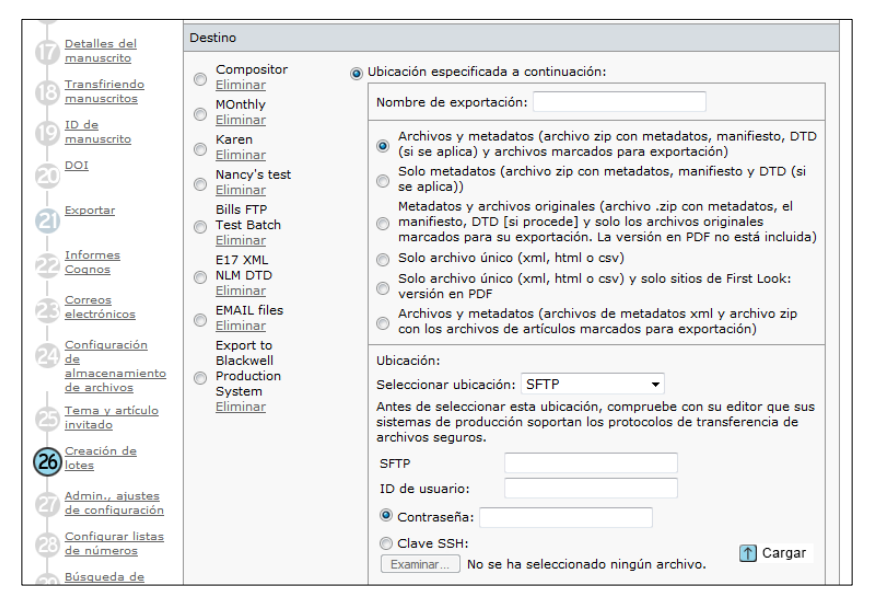

Antes de guardar la exportación y utilizarla, tendrá que probar la la información de autenticación y la ubicación proporcionada. Para ello, haga clic en el botón "Credenciales de prueba".

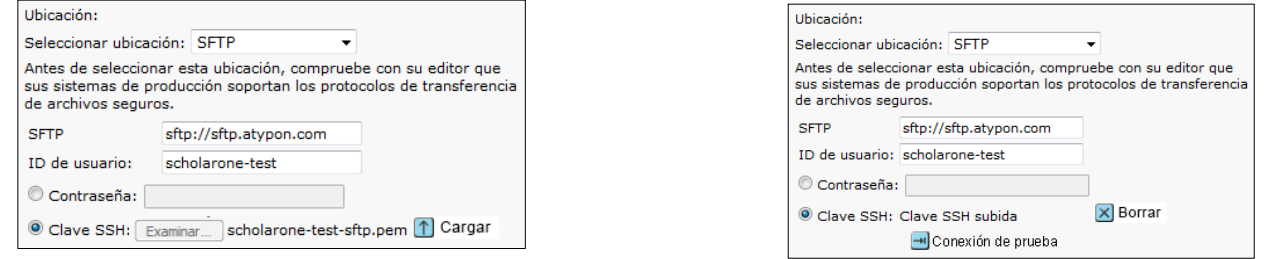

Si la prueba se realiza correctamente, aparecerá una marca de verificación verde junto a la ubicación del SFTP para informar de que la exportación puede guardarse y usarse. Si la prueba no se realiza correctamente, se generará un mensaje de error en la página que indicará los cambios necesarios.

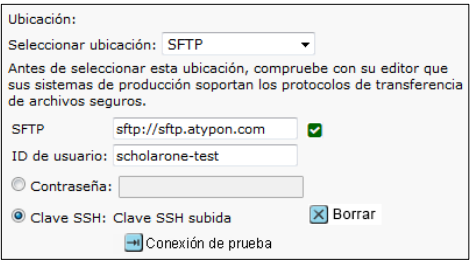

# <span id="page-12-0"></span>Frases y palabras clave encontradas con herramientas de inteligencia artificial (BETA)

Como parte de nuestro programa beta para revisar manuscritos, los autores y los editores pueden ver las frases y palabras clave que encuentren las herramientas de inteligencia artificial. También tienen la opción de mejorar la inteligencia artificial para obtener resultados más precisos.

## **Vista de autor de frases y palabras clave**

Los autores verán las frases y palabras clave en un banner en el que se explica cómo ayudan a las publicaciones académicas.

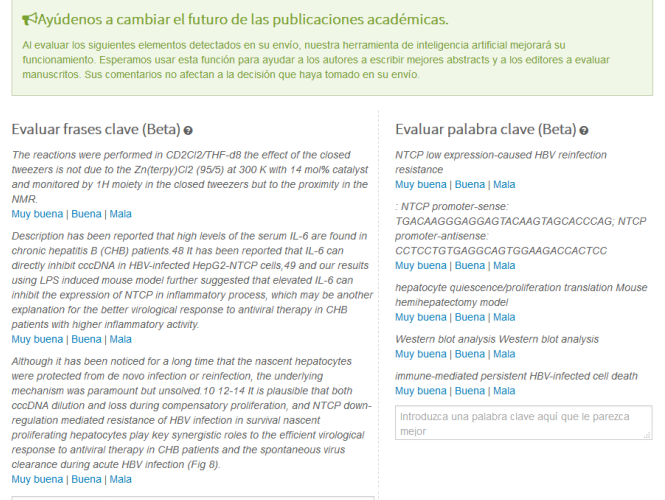

 $\sqrt[3]{2}$  No encuentra ninguna frase clave buena arriba? Introduzca una frase del siguiente documento que le parezca mejor.

## **Vista de editor de frases y palabras clave**

Los editores verán las frases y palabras clave si hacen clic en el nuevo botón "Análisis" que se muestra en Detalles del manuscrito. A continuación se abrirá una ventana en la que aparecerá la información y se podrá ver la prueba.

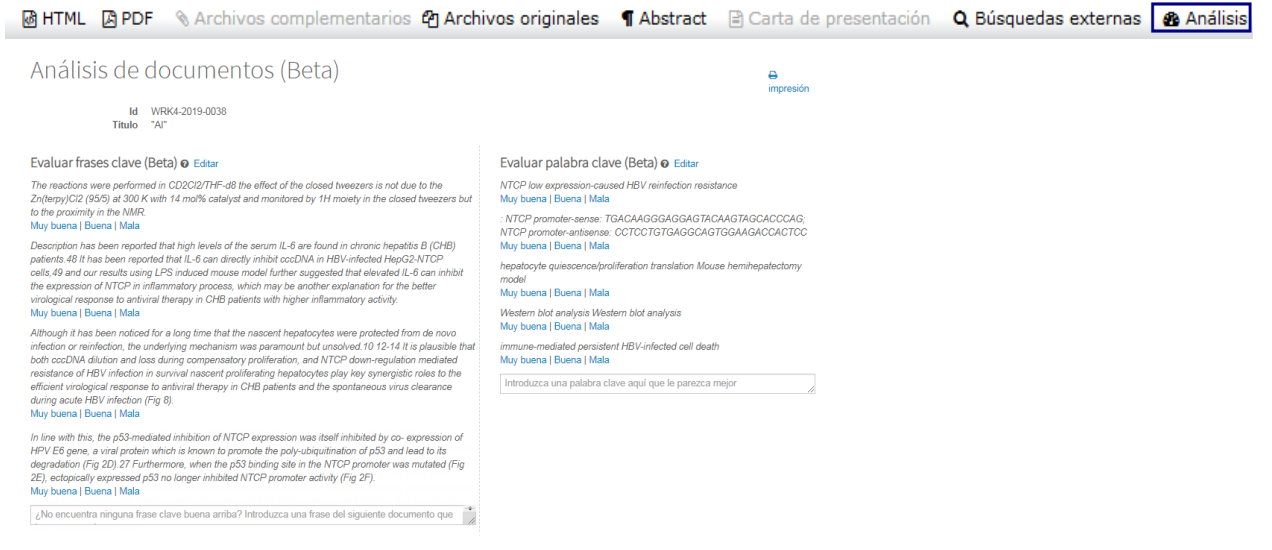

## **Acción obligatoria:** indíquenos si le interesa participar en la beta.

## <span id="page-13-0"></span>Enlaces de Detalles del manuscrito actualizados

Los botones situados debajo de Detalles del manuscrito se cambiaron por iconos y enlaces HTML actuales.

#### **Botones antiguos de Detalles del manuscrito**

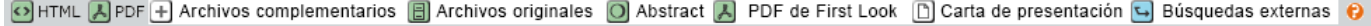

## **Nuevos botones de Detalles del manuscrito**

En esta nueva versión, los botones pasan a ser enlaces de carga rápida de los que se elimina el innecesario icono de interrogación que mostraba la sugerencia de herramienta. También se incluye el botón Análisis cuando el sitio está configurado para análisis de I.A. Consulte la sección "Frases y palabras clave encontradas con herramientas de inteligencia artificial (BETA)" para obtener más información.

M HTML A PDF SArchivos complementarios 20 Archivos originales ¶ Abstract A Carta de presentación Q Búsquedas externas & Análisis

## Extracción de metadatos (BETA)

ScholarOne Manuscripts publicó la beta de Extracción de metadatos en la versión 4.25. Los autores pueden subir su manuscrito como archivo de Word en un simple paso y permitir que el sistema extraiga automáticamente el título, el abstract, las palabras clave, los autores, las instituciones y los financiadores, y rellene automáticamente los datos en los campos correspondientes de la interfaz del usuario.

## **Proceso de envío de la extracción de metadatos**

La Extracción de datos está integrada directamente en los procesos de envío actuales. Al hacer clic en "Comenzar envío", los remitentes pueden cargar el archivo del manuscrito arrastrándolo y soltándolo o mediante el proceso tradicional de búsqueda y selección.

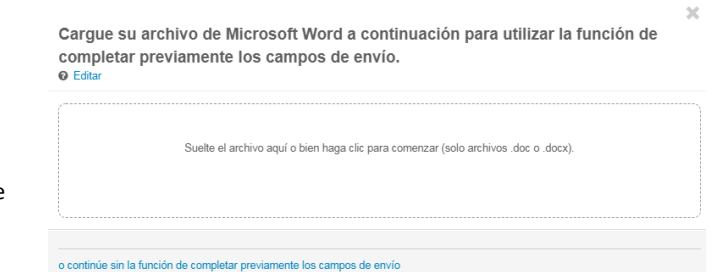

## Cargando archivo

No abandone esta página o la carga se detendrá.

Progreso: Procesando envío, espere

Los usuarios verán una barra de progreso que indica que el archivo se está procesando.

Cancelar

Cuando se completa la extracción, se redirecciona a los usuarios a la pantalla "Seleccionar tipo de manuscrito". En esa pantalla, los usuarios verán que mediante ese proceso se extrajeron automáticamente el título, el abstract, las palabras clave, los autores, las instituciones y los financiadores siempre que los haya.

## **Precisión del título y el abstract**

- El título se importará desde el manuscrito. Consúltelo para comprobar que los caracteres especiales se importaron correctamente.
- El abstract se importará en el campo Abstract. Consúltelo para comprobar que los caracteres especiales se importaron correctamente.
- Si el Título o el Abstract son más largos de lo permitido por la revista, se importará el texto completo y los usuarios tendrán que acortarlo para cumplir los límites.

## \* Título

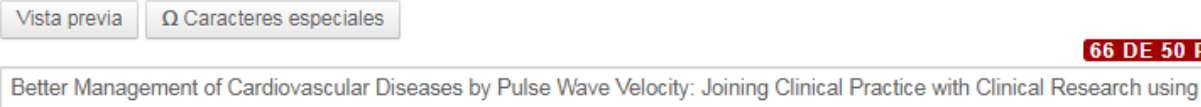

Evidence Based Medicine Better Management of Cardiovascular Diseases by Pulse Wave Velocity: Joining Clinical Practice with  $\overline{\mathbf{v}}$ Clinical Research using Evidence Based Medicine Better Management of Cardiovascular Diseases by Pulse Wave Velocity: Joining

## \* Abstract

#### **Escribir o pegar abstract**

 $\Omega$  Caracteres especiales Vista previa

Background: Arterial stiffness, measured by "Pulse Wave Velocity" (PWV) is now accepted as a strong independent predictor of ٠ cardiovascular events and mortality. However lack of a reliable "reference interval" has limited its clinical practice role.  $\overline{\phantom{a}}$ Aim: In this evidence-based review we applied published data to develop a PWV risk stratification model and evaluate its impact on

#### **Precisión de la subida del archivo**

- En caso de que esté configurado para ello, el archivo cargado se mostrará en el paso Carga de archivo.
- La Designación de archivo aparecerá según se defina en la Configuración de envío.

## Archivos<sup>o</sup>

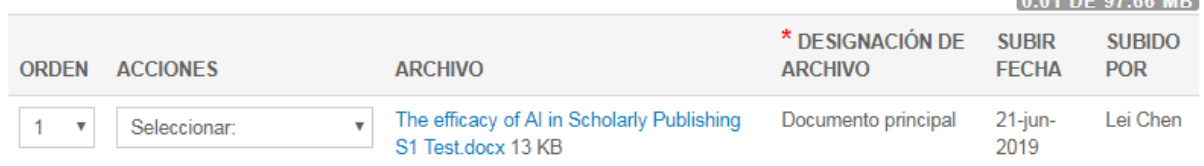

☆ ¡Correcto! Su trabajo se guardó.

**165 DE 200 PALABRAS** 

#### **66 DE 50 PALABRAS**

## **Precisión de las palabras clave**

- En caso de que esté configurado para que el remitente pueda agregar palabras clave, todas las palabras clave que se incluyan en el archivo se mostrarán en la zona de palabras clave.
- Si está configurado para agregar solo un conjunto específico de palabras clave, se mostrarán las que coincidan y el autor no podrá ver las que no coincidan.

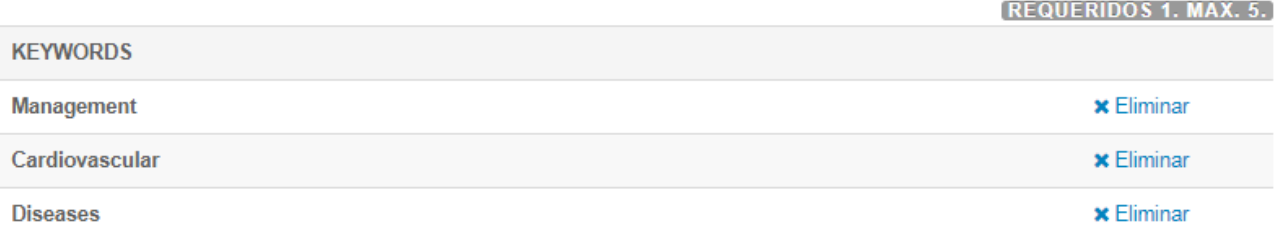

## **Precisión de los autores y las instituciones**

- Los datos de los autores y las instituciones que se introduzcan dependerán de la cantidad de datos que se incluyan en el archivo de manuscrito cargado.
- Todos los campos de autor que estén disponibles en la interfaz podrán incluirse al cargar el archivo, pero los autores no suelen proporcionar tantos datos en su manuscrito.
- Nombre, Segundo nombre o Inicial y Apellidos son los más frecuentes.
- La extracción de las instituciones está relacionada con Ringgold siempre que haya alguna coincidencia.
- Aunque la información del archivo cargado no está completa, no hay problema. El sistema de Extracción de datos importará únicamente lo que esté disponible, por lo que el autor podrá actualizar la información que necesite.

# Autores

## \* Autores seleccionados

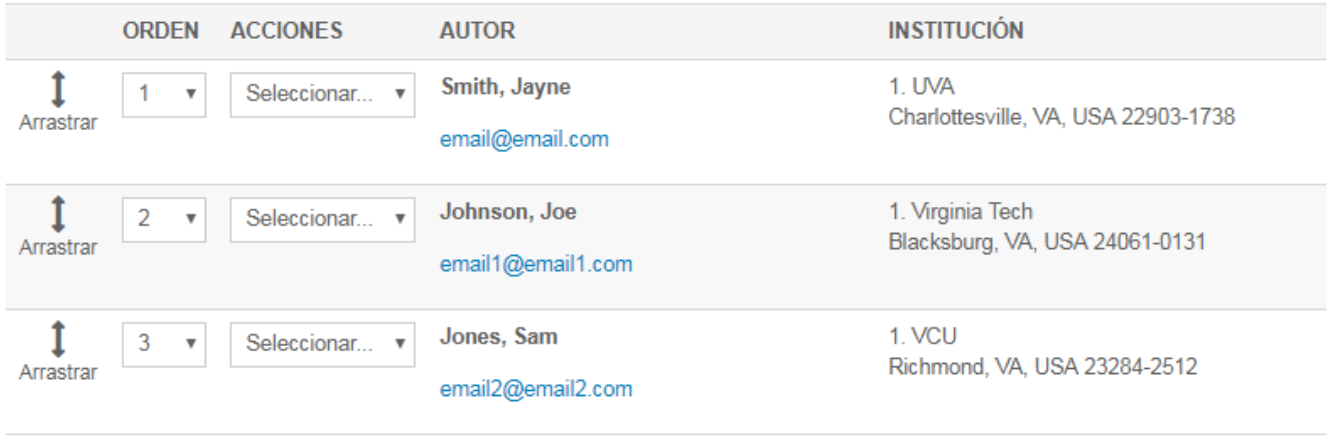

C Actualizar orden del autor

## **Precisión de los financiadores**

- En caso de que haya financiadores, el Nombre del financiador y el Número de concesión/subvención se rellenarán en los cambios correspondientes.
- Si la entidad financiadora está incluida en FundRef, el financiador estará relacionado con FundRef automáticamente cuando se envíe.

## Financiación

\* ¿Hay financiación que notificar para este envío?

 $\circ$  Sí  $\circ$  No

## Financiadores <sup>O</sup>

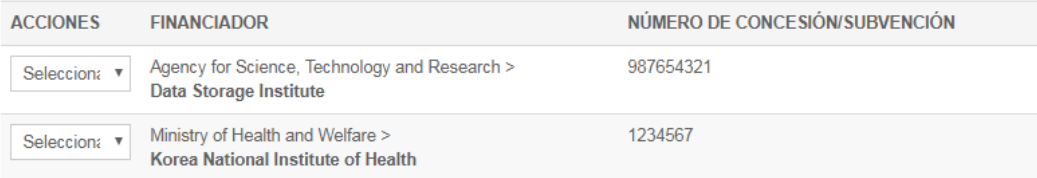

## **Pasos siguientes a la extracción de metadatos**

Tal y como se describe anteriormente, el proceso de Extracción de metadatos aún se encuentra en fase BETA. Esto significa que, aunque esté operativo, todavía estamos ultimando los detalles de los robots que hacen la mayor parte del trabajo. En la versión 4.25.1, esperamos incluir las siguientes actualizaciones:

- Compatibilidad de los sitios con varias designaciones de archivo en los grupos de envío.
- Mejor gestión de los autores, incluida la implementación de los correos electrónicos de los autores.
- Cuando los correos electrónicos coincidan con cuentas de autores, el campo del autor se rellenará con la cuenta registrada en lugar de mostrar únicamente los datos implementados.
- Mejor gestión de las instituciones, impidiendo que se muestren instituciones errantes siempre que sea posible.

**Acción obligatoria:** es necesario actualizar la configuración.

# <span id="page-18-0"></span>Alerta Ringgold: opción de configuración

Se agregó una opción de configuración que permite a las revistas desactivar las alerta Ringgold. En el panel de configuración del administrador, aparecerá la opción "¿Desea activar la alerta para indicar las cuentas que no están conectadas a Ringgold?". Para eliminar las alertas de conexión Ringgold, desmarque la casilla y guarde.

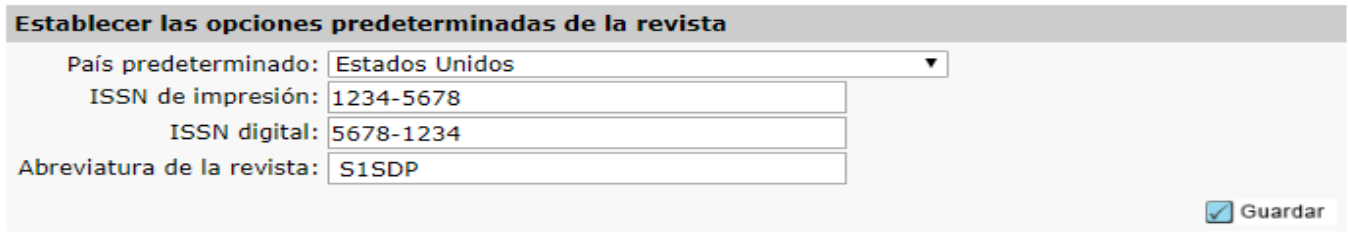

## **Alertas Ringgold**

■ ¿Desea activar la alerta para indicar las cuentas que no están conectadas a Ringgold? (Recomendado)

## Difusión por correo electrónico

Li ¿Incluir a los usuarios que han rechazado las comunicaciones de marketing en los resultados de búsqueda?

 $\sqrt{ }$  Guardar

 $\sqrt{ }$  Guardar

# <span id="page-19-0"></span>Actualización de la interfaz de usuario para saber si el revisor rechazó la revisión

Durante la creación de una cuenta, los usuarios pueden rechazar la revisión de los expertos. Asimismo, los usuarios con privilegios de administrador pueden editar la cuenta de un usuario para excluirlo de la revisión. La versión 4.25 de ScholarOne Manuscripts incluye una nota emergente que indica la razón por la cual no se puede seleccionar un revisor durante el proceso de selección, invitación y asignación.

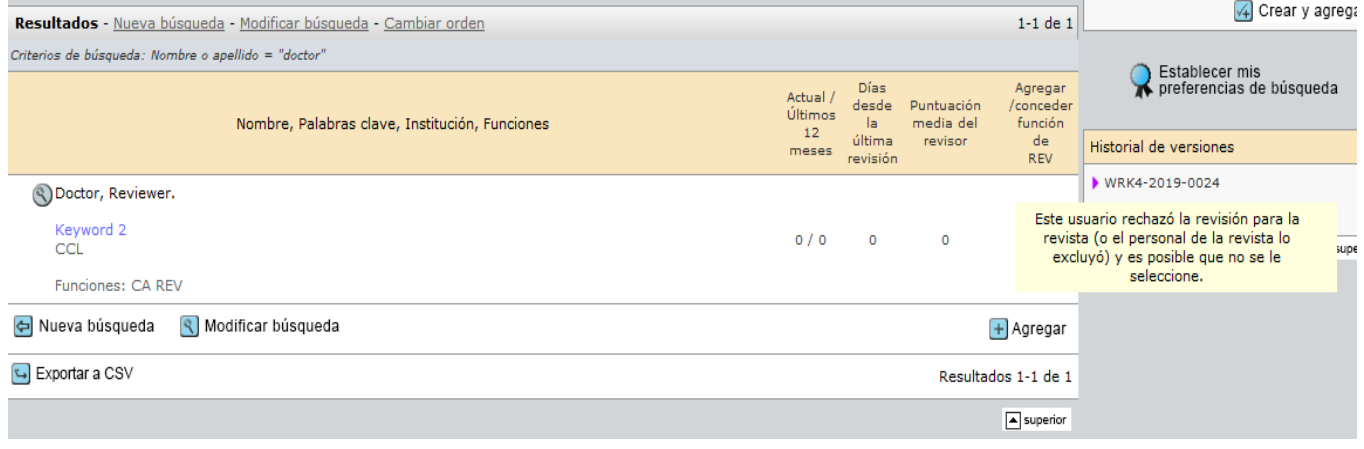